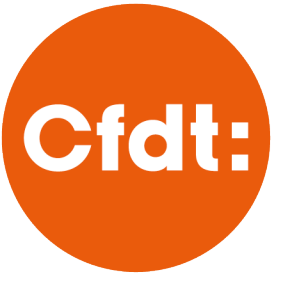

**S'ENGAGER POUR CHACUN AGIR POLIR TOLIS** 

# LES TUTORIE ESPACE ADHÉRENT

# Activer mon espace adhérent

**CONFÉDÉRATION** - Service Communication - Espace Adhérents Rédacteur : Marie Braconnier / Date : 04/11/19 Version : 1.0.1 / Versions précédentes : 1.0.0

\_\_\_\_\_\_\_\_\_\_\_\_\_\_\_\_\_\_\_\_\_\_\_\_\_\_\_\_\_\_\_\_\_\_\_\_\_\_\_\_\_\_\_\_\_\_\_\_\_\_\_\_\_\_\_\_\_\_\_\_\_\_\_\_\_\_\_\_\_\_\_\_\_ **ESPACE ADHÉRENT**

## CONTEXTE

Ce tutoriel est destiné à tout adhérent.e à la CFDT. Il explique en détails, comment activer son espace adhérent et y accéder.

\_\_\_\_\_\_\_\_\_\_\_\_\_\_\_\_\_\_\_\_\_\_\_\_\_\_\_\_\_\_\_\_\_\_\_\_\_\_\_\_\_\_\_\_\_\_\_\_\_\_\_\_\_\_\_\_\_\_\_\_\_\_\_\_\_\_\_\_\_\_\_\_\_

# SOMMAIRE

#### [Préambule](#page-1-0)

#### Chapitre 1 **[: Activer Mon espace adhérent](#page-1-1)**

- I. [Accéder à l'espace adhérent](#page-2-0)
- II. [Activer votre espace adhérent](#page-2-1)
- [Choisir une méthode d'activation](#page-3-0)
	- 1. [Aucune information n'est renseignée](#page-3-1)
	- 2. [Depuis mon adresse mail](#page-4-0)
	- 3. [Depuis mon numéro de téléphone portable](#page-5-0)
	- 4. [Les informations transmises sont erronées ou](#page-7-0) **[obsolètes](#page-7-0)**
	- 5. [Choisir votre mot de passe](#page-9-0)

### [Chapitre 2](#page-11-0) **: [Cas particuliers](#page-11-0)**

#### I. **[Mon NPA n'est pas reconnu](#page-11-1)**

- 1. [Ce Numéro Personnel d'Adhérent n'existe pas](#page-11-2)
- 2. **[Selon nos informations, vous n'êtes plus adhérent à la CFDT](#page-11-3)**
- 3. [Ce numéro personnel d'adhérent est associé à un compte actif](#page-12-0)
- II. **[J'ai activé mon compte mais il y avait une erreur dans l'adresse mail](#page-12-1)**

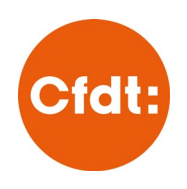

# <span id="page-1-0"></span>PRÉAMBULE

Pour l'activation de votre espace adhérent, deux éléments sont indispensables :

- Votre Numéro Personnel d'Adhérent\* (ou NPA). Vous le trouverez :
	- o Sur votre carte d'adhérent
	- o Dans le mail de confirmation de votre adhésion en ligne
- Une adresse mail active et valide
- <span id="page-1-1"></span>• **Info pratiques :** 
	- o Votre NPA est un numéro unique qui vous a été attribué au moment de votre adhésion, il reste le même tout au long de votre adhésion, que vous soyez nouvel adhérent ou adhérent de longue date.
	- o Votre NPA est un numéro à 10 chiffre (ne comporte aucune lettre) qui commence par l'année de votre adhésion. *(ex : si vous avez adhéré en 2014 ce sera 2014xxxxxx)*
	- o Assurez-vous d'avoir correctement saisi votre NPA :
		- Évitez d'utiliser le copié/coller qui ajoute parfois des espaces en début, milieu ou fin de numéro. Et génère des messages d'erreur
		- Si vous avez recopié votre NPA de votre carte d'adhérent, il se peut qu'un des chiffres soit mal imprimé

*\*Si vous ne disposez pas de cette information, envoyez-nous un mail à [espaceadherent@cfdt.fr](mailto:espaceadherent@cfdt.fr?subject=Je%20ne%20retrouve%20pas%20mon%20NPA)* 

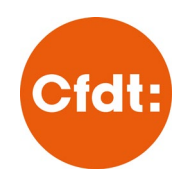

**NPA**

#### CHAPITRE 1 **ACTIVER MON ESPACE ADHÉRENT**

#### <span id="page-2-0"></span>**I. Accéder à l'espace adhérent**

- o Rendez-vous à l'adresse<https://monespace.cfdt.fr/>
- o Ou cliquez sur « **[Espace adhérent](https://monespace.cfdt.fr/)** » en haut à droite du site CFDT.FR

#### <span id="page-2-1"></span>**II. Activer votre espace adhérent**

Vous arrivez sur une page d'identification. Cliquez sur **« activer votre compte CFDT »**.

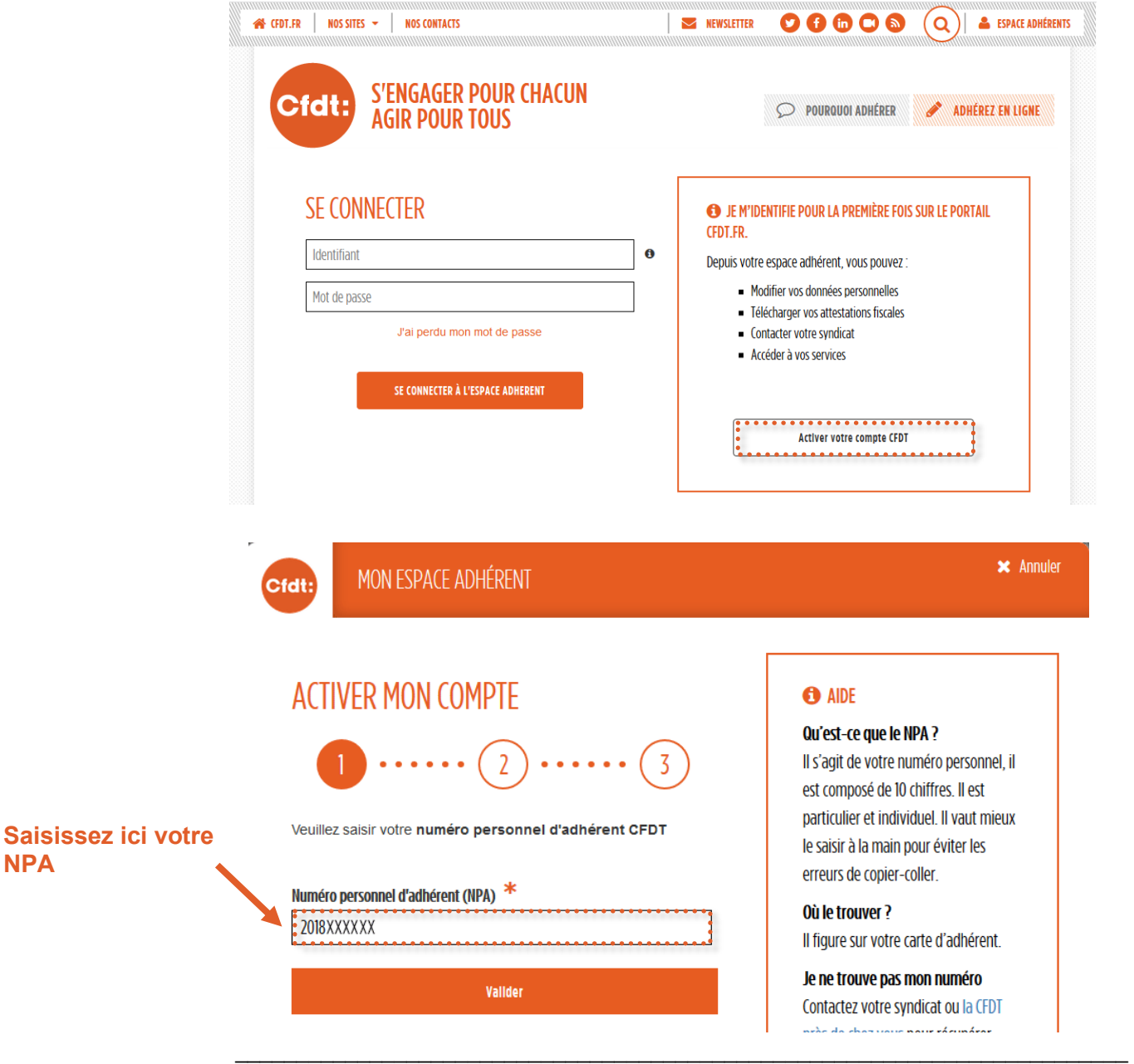

 Une fois que vous avez renseigné votre NPA, le système récupère automatiquement les informations enregistrées dans notre base de données. Ces informations sont strictement internes à la CFDT et correspondent à celles que vous avez transmises lors de votre adhésion ou de votre dernière prise de contact avec la CFDT.

\_\_\_\_\_\_\_\_\_\_\_\_\_\_\_\_\_\_\_\_\_\_\_\_\_\_\_\_\_\_\_\_\_\_\_\_\_\_\_\_\_\_\_\_\_\_\_\_\_\_\_\_\_\_\_\_\_\_\_\_\_\_\_\_\_\_\_\_\_\_\_\_\_

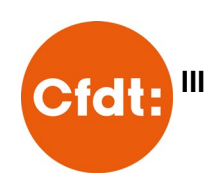

**de ce mail.**

#### <span id="page-3-0"></span>**III. Choisir une méthode d'activation**

#### <span id="page-3-1"></span>**1. Aucune information n'est renseignée**

Si aucune infomation ne s'affiche, mais qu'un formulaire apparaît, c'est que ni votre mail, ni votre numéro de mobile ne sont renseignées dans notre base. Pour activer votre compte, renseignez les informations demandées (a minima 2 sur 5 doivent être rensignées ou correctes) puis cliquez sur « Valider ».

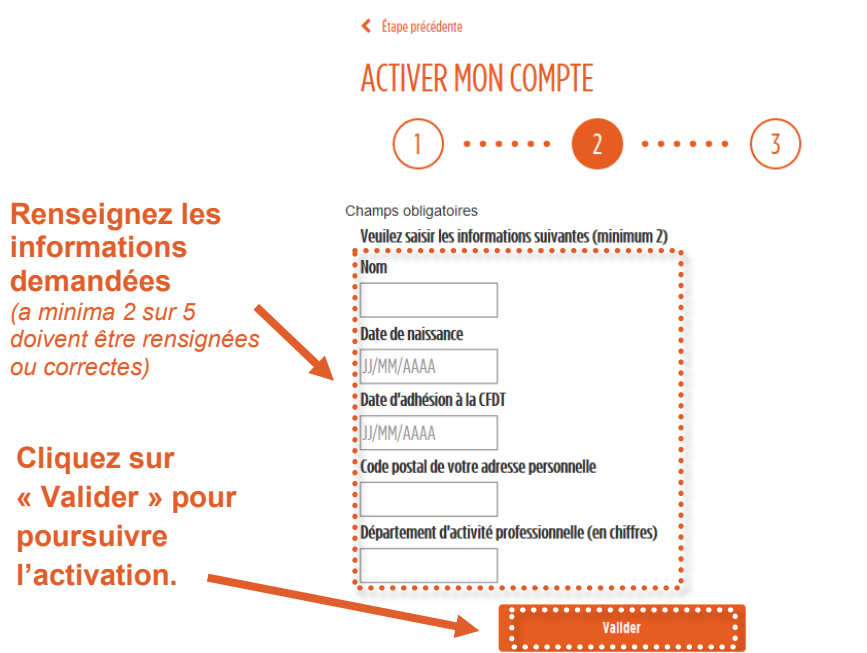

#### **CO** AIDE

Vous pouvez activer votre compte en saisissant vous-même vos informations personnelles.

#### J'ai rempli les champs mais rien ne se passe ou je reçois un message d'erreur

Pour passer à l'étape suivante trois champs minimum sur les cinq doivent être valides. L'ensemble de ces informations figurent également sur votre carte d'adhérent CFDT.

Vous rencontrez des difficultés pour activer votre compte ou pour vous connecter ? Ecrivez à espaceadherent@cfdt.fr

Sur la page suivante, vous serez invité à renseigner une nouvelle adresse mail, c'est cette dernière qui servira à l'activation de votre compte et sur laquelle vous recevrez tous les envois liés à l'espace adhérent (réinitialisation de mot de passe, modification de données,…).

Dans le formulaire affiché, il faut saisir deux fois votre l'adresse mail de votre choix (à l'identique, vous ne pouvez pas utiliser le copié/collé dans la confirmation). Un fois l'adresse saisie, cliquez sur « Valider ».

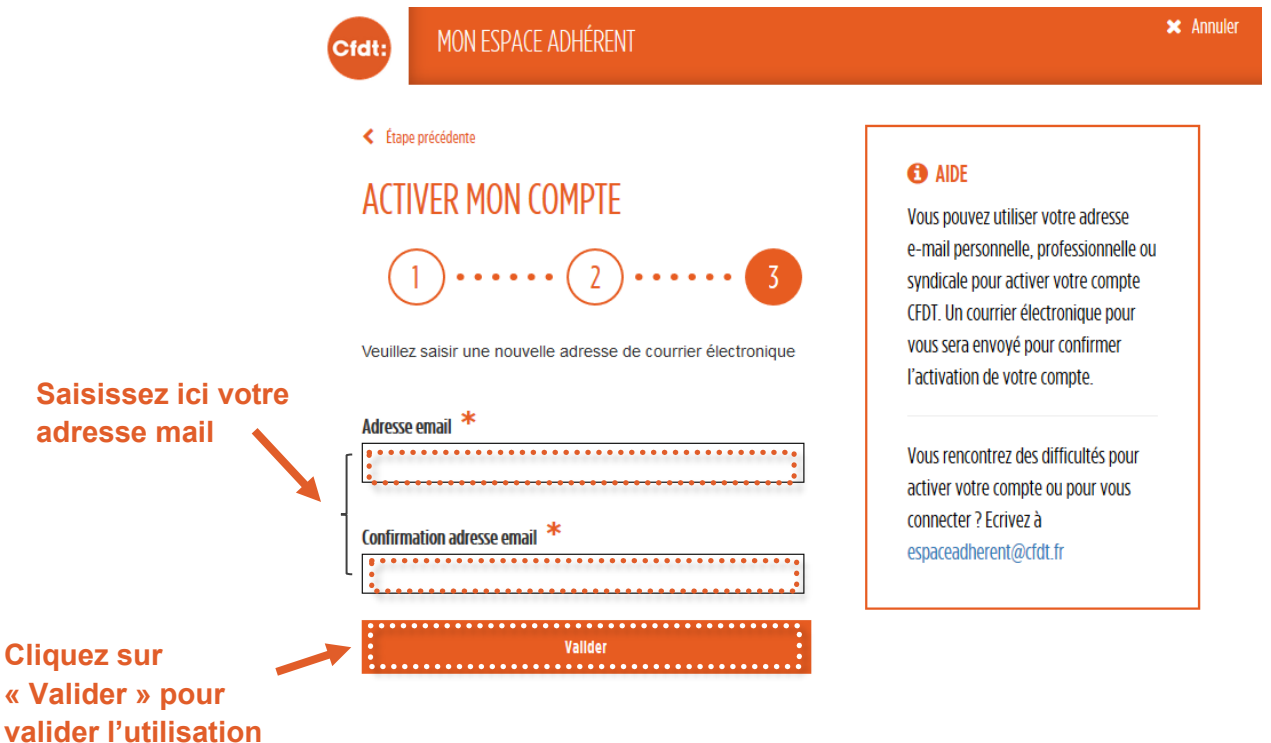

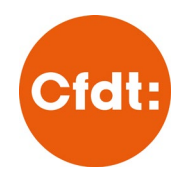

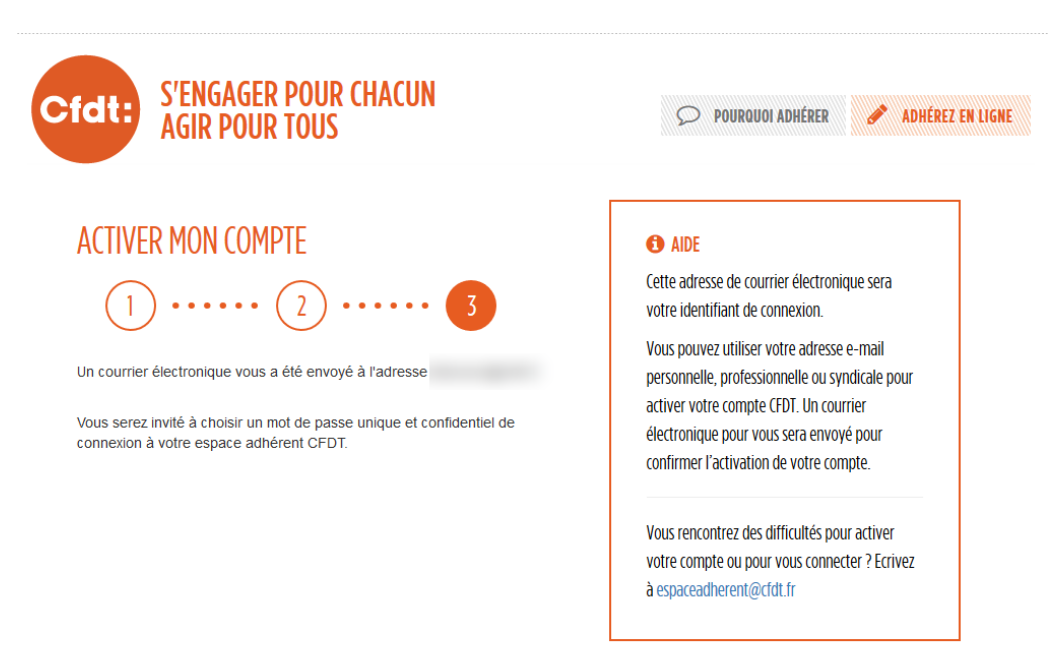

#### <span id="page-4-0"></span>**2. Depuis mon adresse mail**

**!** Vérifiez bien l'adresse mail que vous souhaitez utiliser, notamment qu'elle ne comporte pas de coquille et que ce soit encore une adresse à laquelle vous avez accès. Si vous validez par erreur une mauvaise adresse, vous ne pourrez pas revenir en arrière, il faudra nous envoyer un message à [espaceadherent@cfdt.fr](mailto:espaceadherent@cfdt.fr?subject=Je%20ne%20retrouve%20pas%20mon%20NPA) pour modifier votre adresse d'activation.

Si vous pensez que l'adresse/le numéro de téléphone qui s'affiche est erroné ou que vous ne l'utilisez plus suivez la procédure **[Les informations transmises sont erronées ou obsolètes](#page-7-0)**

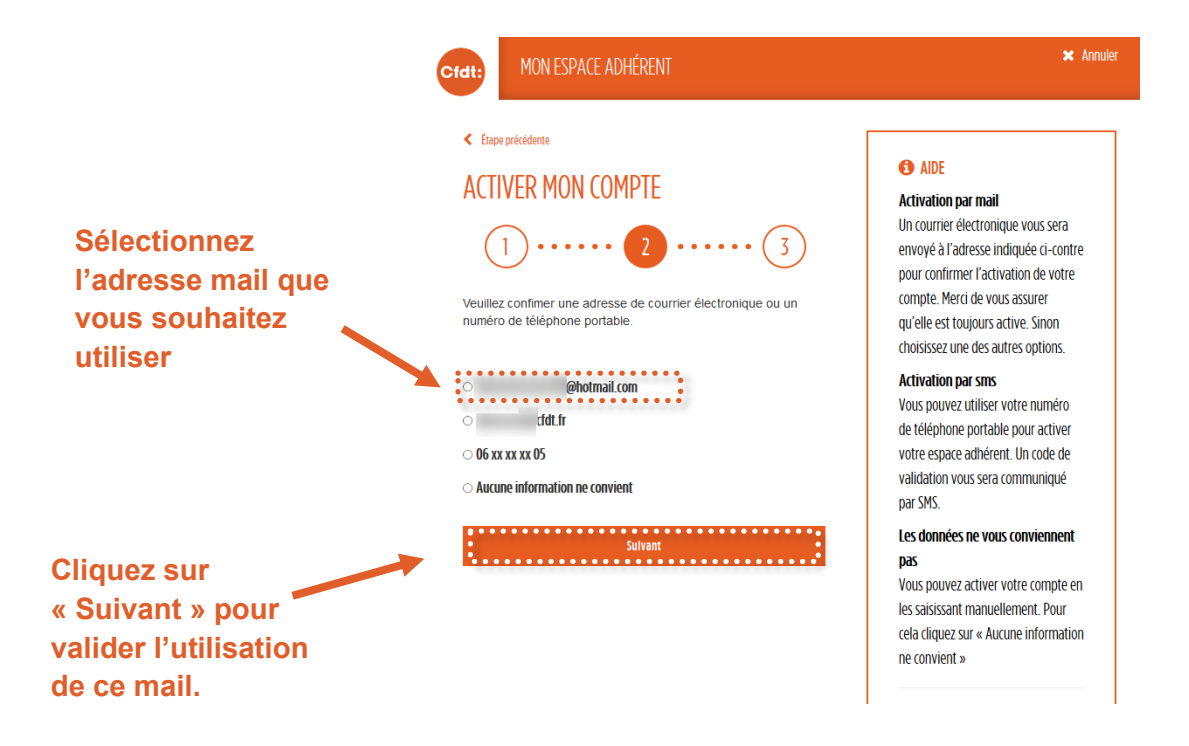

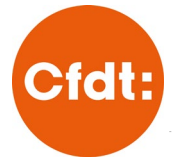

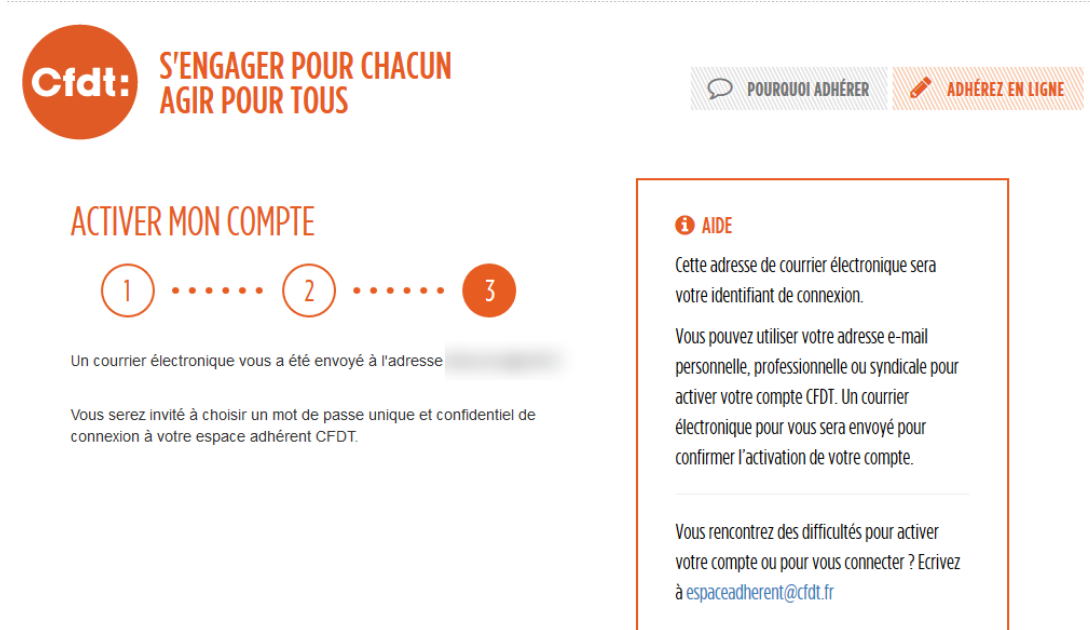

#### <span id="page-5-0"></span>**3. Depuis mon numéro de téléphone portable**

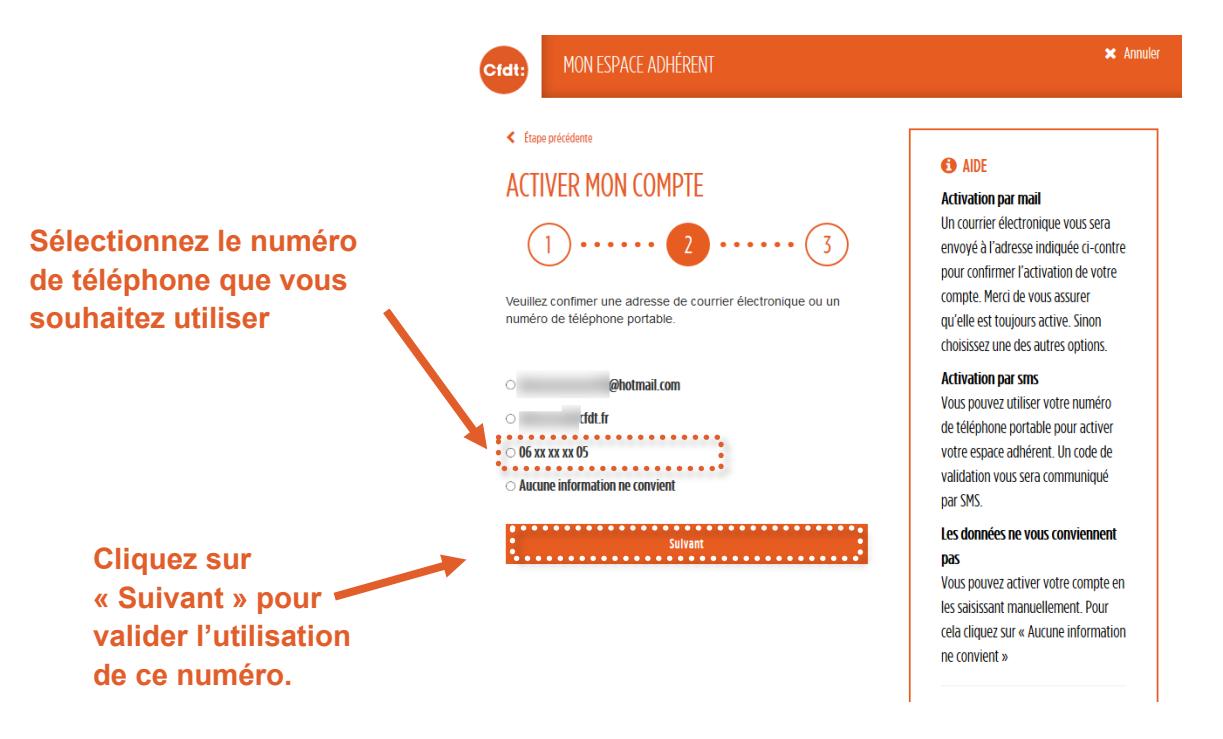

Dès que vous avez cliqué sur « Suivant », vous recevez soit simultanément soit dans les minutes qui suivent un SMS sur votre mobile avec un code à usage unique.

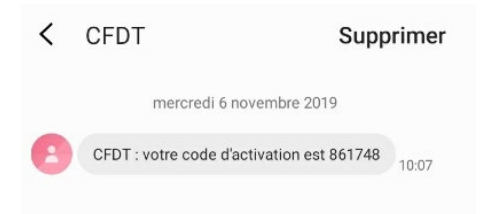

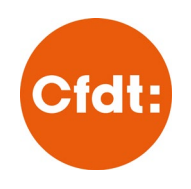

Dans la page qui s'est ouverte après que vous ayez cliqué sur Suivant, saisissez le code reçu par SMS dans la case « Code de validation ».

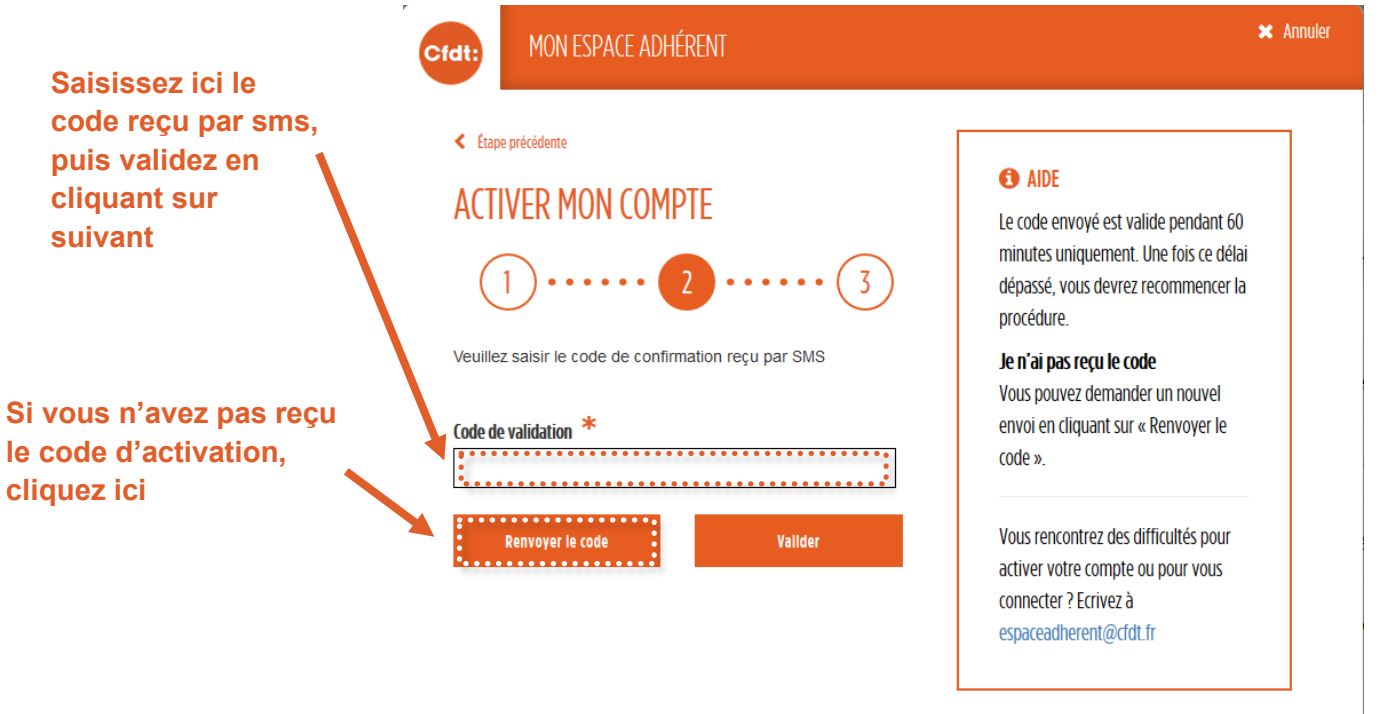

Une fois le code validé, vous serez invité à renseigner une nouvelle adresse mail, c'est cette dernière qui servira à l'activation de votre compte et sur laquelle vous recevrez tous les envois liés à l'espace adhérent (réinitialisation de mot de passe, modification de données,…).

Dans le formulaire affiché, il faut saisir deux fois votre l'adresse mail de votre choix (à l'identique, vous ne pouvez pas utiliser le copié/collé dans la confirmation). Un fois l'adresse saisie, cliquez sur « Valider ».

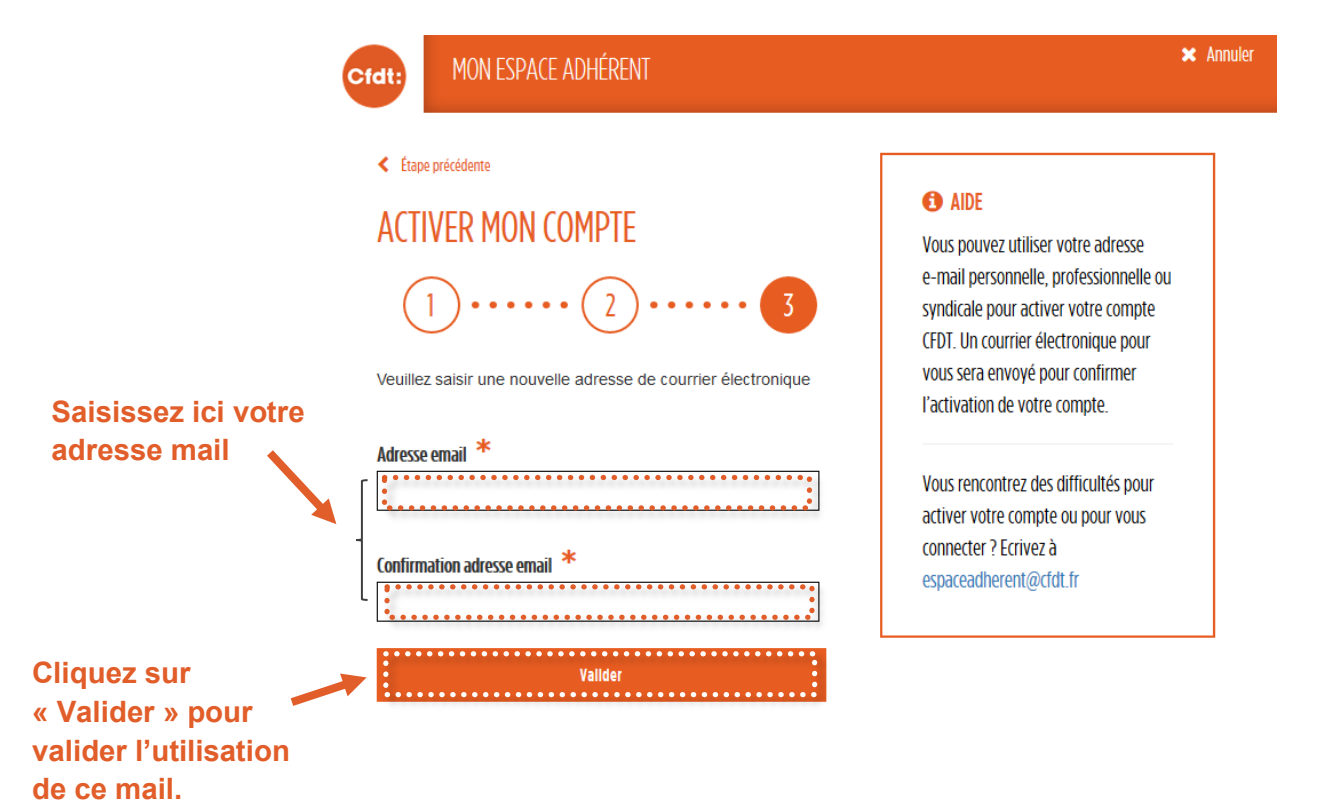

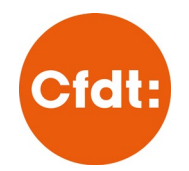

Dès que vous avez cliqué sur « Valider », le message ci-dessous s'affiche.

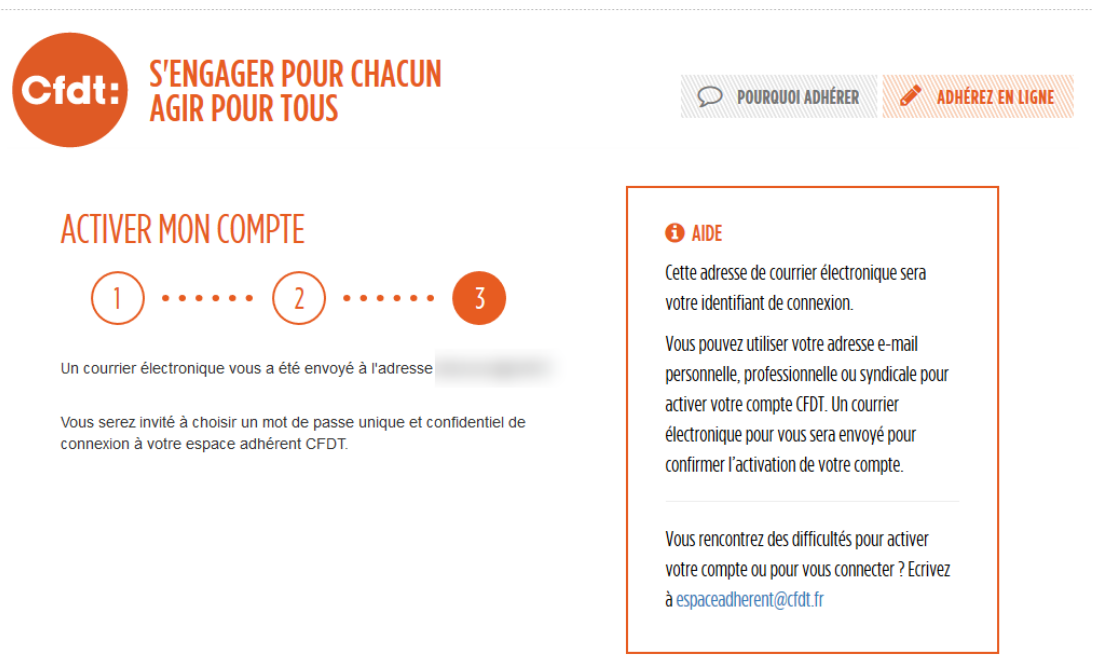

#### <span id="page-7-0"></span>**4. Les informations transmises sont erronées ou obsolètes**

Si vous pensez que les informations affichées au-dessus (mail ou numéro de téléphone) sont erronées ou obsolètes, choisissez cette option et cliquez sur valider.

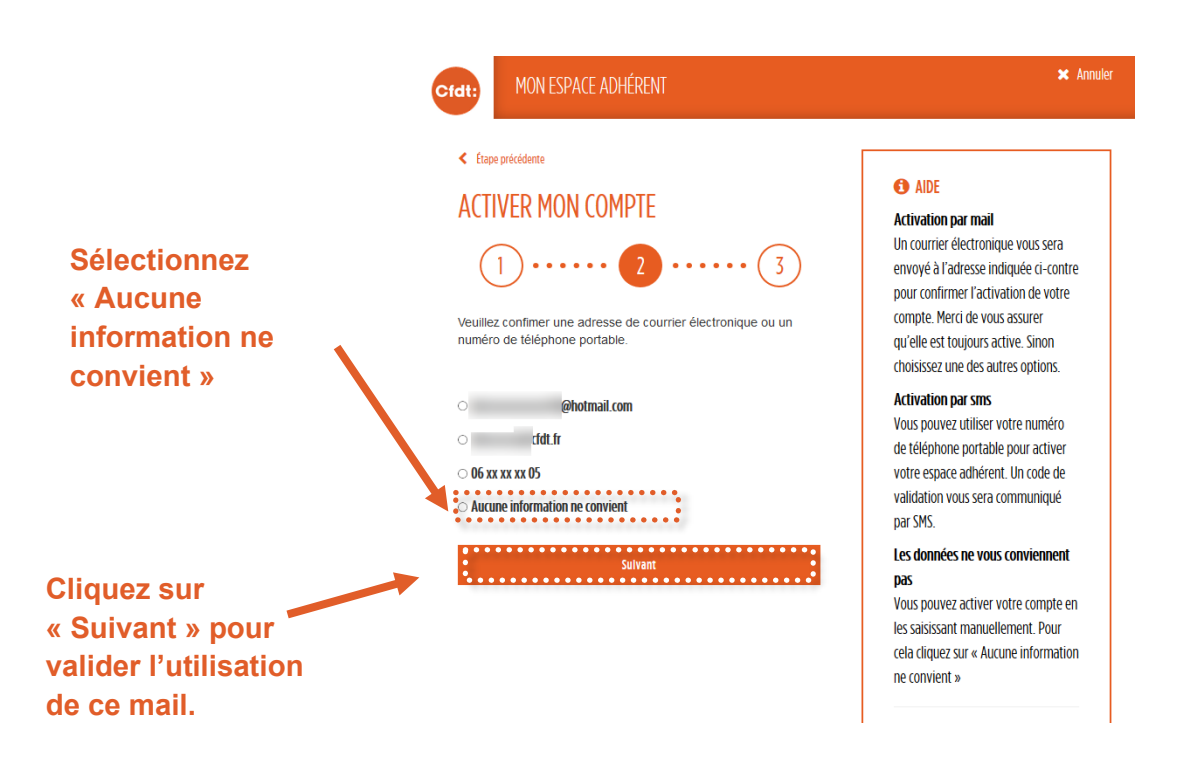

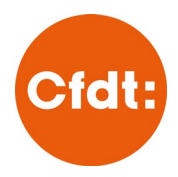

Pour activer votre compte, renseignez les informations demandées en page suivante (a minima 2 sur 5 doivent être rensignées ou correctes) puis cliquez sur « Valider ».

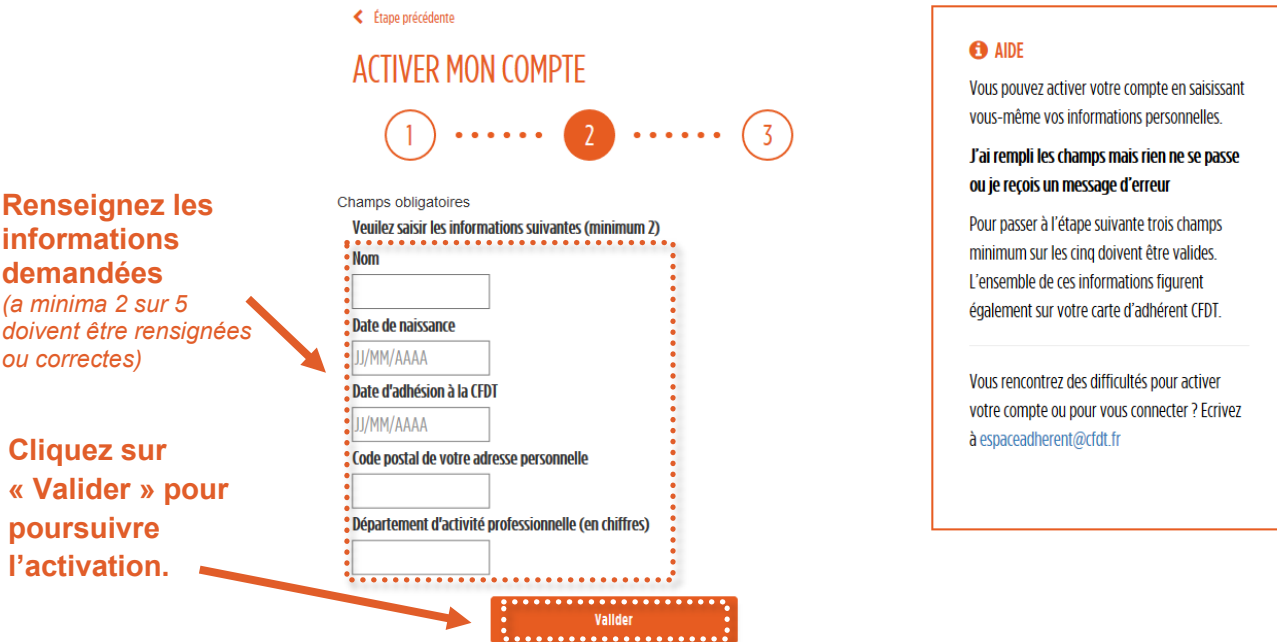

Sur la page suivante, vous serez invité à renseigner une nouvelle adresse mail, c'est cette dernière qui servira à l'activation de votre compte et sur laquelle vous recevrez tous les envois liés à l'espace adhérent (réinitialisation de mot de passe, modification de données,…).

Dans le formulaire affiché, il faut saisir deux fois votre l'adresse mail de votre choix (à l'identique, vous ne pouvez pas utiliser le copié/collé dans la confirmation). Un fois l'adresse saisie, cliquez sur « Valider ».

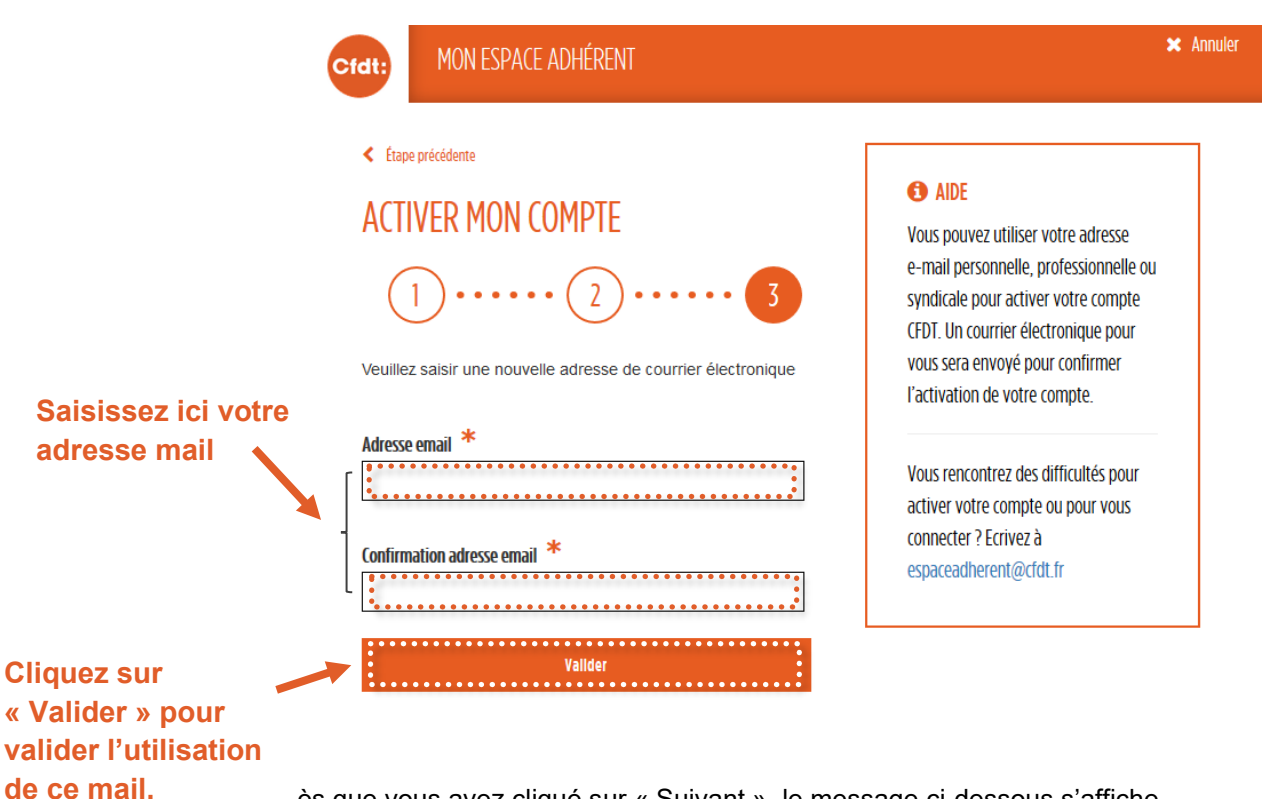

ès que vous avez cliqué sur « Suivant », le message ci-dessous s'affiche.

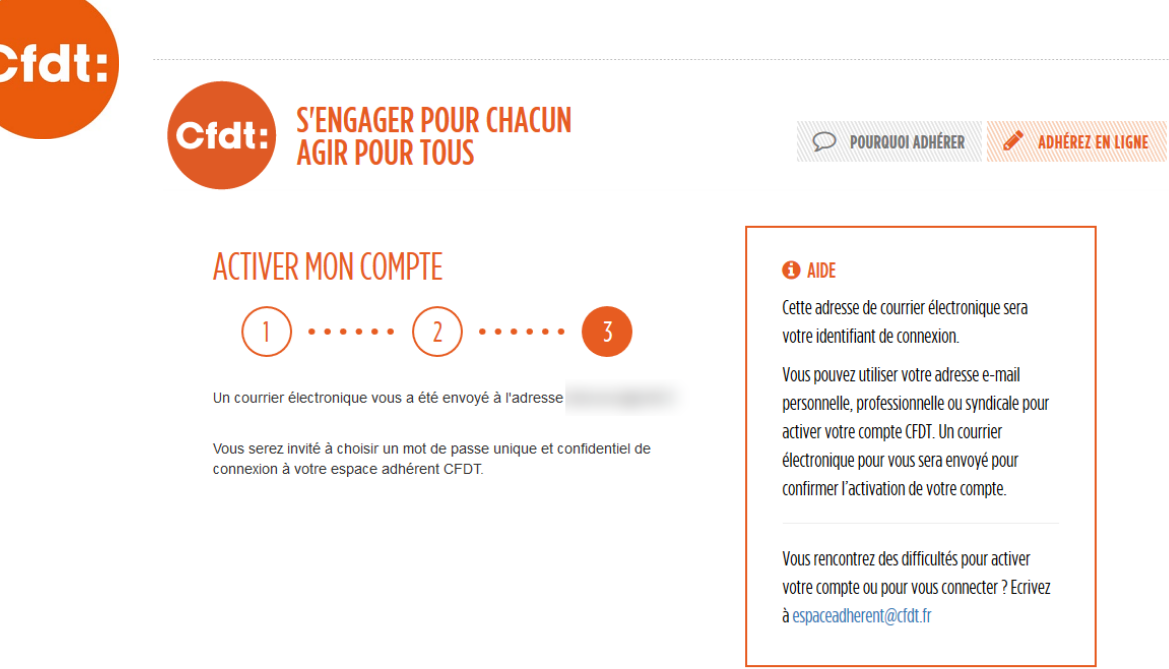

#### <span id="page-9-0"></span>**5. Choisir votre mot de passe**

Peu importe la méthode d'activation choisie ci-dessus, vous allez recevoir dans votre boîte mail un message de confirmation d'activation de votre compte. Il est envoyé par « noreply@cfdt.fr » et a pour objet **Ouverture de compte d'accès CFDT.** 

*Attention, ce mail ne contient pas de mot de passe, mais il vous donne accès à la page vous permettant de définir le mot de passe de votre choix*.

Il se peut que le mail n'arrive pas instantanément après l'activation de votre compte, dans ce cas patientez quelques minutes.

Si vous n'avez pas reçu le mail :

- Nous vous invitons à vérifier le dossier SPAMS ou Indésirables de votre boîte mail, il arrive que nos envois y arrivent par erreurs.
- S'il s'agit d'une adresse professionnelle, vous pouvez également vérifier que le type d'adresse finissant par « cfdt.fr » fasse partie des adresses autorisées (liste blanche)

Voici un modèle du mail que vous devez recevoir après l'activation de votre compte.

Bonjour

Votre accès à l'Espace Adhérent de la CFDT a été créé.

Il faut maintenant activer votre compte et choisir un mot de passe personnel en cliquant sur le lien suivant :

Activation de votre compte<https://front01.cfdt.fr/usermanagement-web/initViewActivationCompte? uidParam=2014064080&passwordParam={SSHA}O7dPQBHRPIllmQ7nE/9M0+jcbUOv/4n4oJ4gOg==&backURLParam=https://www.cfdt.fr>

(Si le lien n'est pas cliquable, il faut copié/collé https://front01.cfdt.fr/usermanagement-web/initViewActivationCompte? uidParam=2014064080&passwordParam={SSHA}O7dPQBHRPIllmQ7nE/9M0+jcbUOv/4n4oJ4gOg==&backURLParam=https://www.cfdt.fr dans la barre d'adresse de votre navigateur.)

Une fois votre compte activé, il vous donnera accès aux différents services en ligne de la CFDT.

Vos identifiants de connexion sont :

- Identifiant : votre NPA (Numéro Personnel d'Adhérent) qui figure sur votre carte d'adhérent, ou votre adresse de courrier électronique.

- Mot de passe : le mot de passe que vous avez choisi lors de l'activation de votre compte

À bientôt en ligne. Amitiés syndicales.

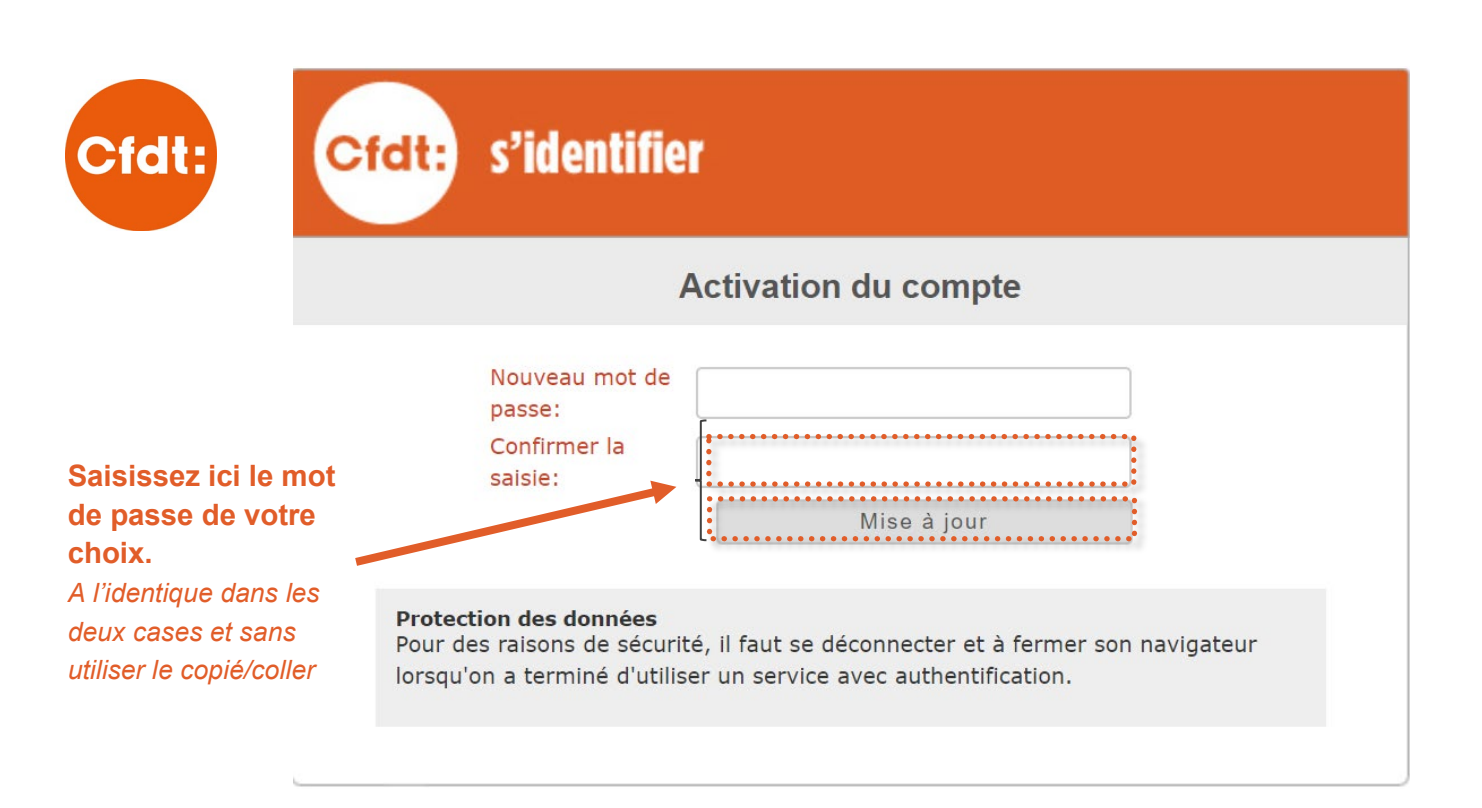

 Si après la saisie du mot de passe, la validation mène à une page d'erreur, ne réutilisez pas le lien présent dans le mail ou n'essayez pas de recharger la page car ce lien est à usage unique, et le renouvellement de la saisie n'aboutira pas.

\_\_\_\_\_\_\_\_\_\_\_\_\_\_\_\_\_\_\_\_\_\_\_\_\_\_\_\_\_\_\_\_\_\_\_\_\_\_\_\_\_\_\_\_\_\_\_\_\_\_\_\_\_\_\_\_\_\_\_\_\_\_\_\_\_\_\_\_\_\_\_\_\_

- 1. Le choix de votre mot de passe a sans doute quand même été pris en compte, vous pouvez essayer de vous connecter à votre espace adhérent
- 2. Si la connexion avec le mot de passe initialement choisi ne fonctionne pas, cliquez sur « J'ai perdu mon mot de passe »

 Une fois votre mot de passe choisi, vous pourrez vous connecter à votre espace adhérent en saisissant votre NPA ou adresse mail d'activation et le mot de passe précédemment choisi.

\_\_\_\_\_\_\_\_\_\_\_\_\_\_\_\_\_\_\_\_\_\_\_\_\_\_\_\_\_\_\_\_\_\_\_\_\_\_\_\_\_\_\_\_\_\_\_\_\_\_\_\_\_\_\_\_\_\_\_\_\_\_\_\_\_\_\_\_\_\_\_\_\_

\_\_\_\_\_\_\_\_\_\_\_\_\_\_\_\_\_\_\_\_\_\_\_\_\_\_\_\_\_\_\_\_\_\_\_\_\_\_\_\_\_\_\_\_\_\_\_\_\_\_\_\_\_\_\_\_\_\_\_\_\_\_\_\_\_\_\_\_\_\_\_\_\_

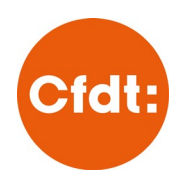

<span id="page-11-0"></span>CHAPITRE 2 **CAS PARTICULIERS**

#### <span id="page-11-1"></span>**I. Mon NPA n'est pas reconnu**

<span id="page-11-2"></span>1. Ce Numéro Personnel d'Adhérent n'existe pas

Vous avez cliqué sur « Activer votre compte CFDT », et après avoir saisi votre NPA, le message ci-dessous s'affiche « Le numéro Personnel d'Adhérent xxxxxxxxxx n'existe pas ».

- Info pratiques :
	- Votre NPA est un numéro unique qui vous a été attribué au moment de votre adhésion, il reste le même tout au long de votre adhésion, que vous soyez nouvel adhérent ou adhérent de longue date.
	- Votre NPA est un numéro à 10 chiffre (sans lettre) qui commence par l'année de votre adhésion. *(ex : si vous avez adhéré en 2014 ce sera 2014xxxxxx)*
- Assurez-vous d'avoir correctement saisi votre NPA :
	- Évitez d'utiliser le copié/coller qui ajoute parfois des espaces en début, milieu ou fin de numéro. Et génère des messages d'erreur
- Si vous avez recopié votre NPA de votre carte d'adhérent, il se peut qu'un des chiffres soit mal imprimé

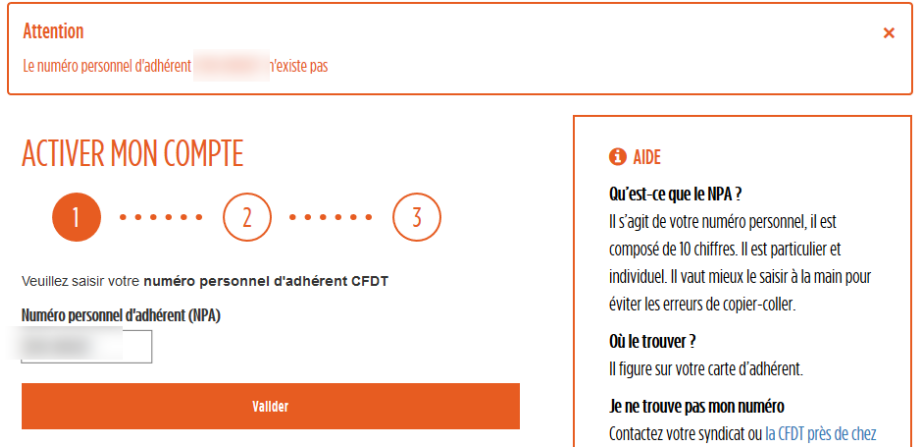

Si vous ne parvenez pas à résoudre le problème, envoyez-nous un message à [espaceadherent@cfdt.fr](mailto:espaceadherent@cfdt.fr?subject=Mon%20NPA%20ne%20fonctionne%20pas)

#### <span id="page-11-3"></span>**2. Selon nos informations, vous n'êtes plus adhérent à la CFDT**

Vous avez cliqué sur « Activer votre compte CFDT », et après avoir saisi votre NPA, le message cidessous s'affiche « Selon nos informations, vous n'êtes plus adhérent à la CFDT. Vous ne pouvez pas accéder à votre compte sur l'espace adhérent. S'il s'agit d'une erreur, nous vous invitons à vous rapprocher de votre syndicat : xxxxx@cfdt.fr».

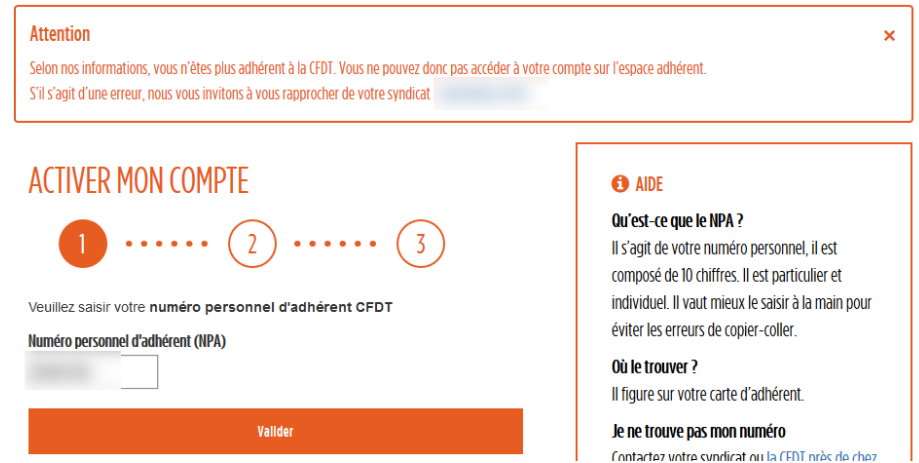

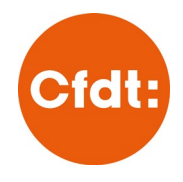

- Si vous avez bien résilié votre adhésion à la CFDT : il est donc normal que vous ne puissiez pas accéder à cet espace réservé aux adhérents. Si vous souhaitez obtenir une information liée à votre adhésion ou votre attestation fiscale, contactez directement votre syndicat.
- Si vous ne pensez pas avoir demandé la résiliation de votre adhésion, et ne comprenez pas cette situation. Rapprochez-vous de votre syndicat pour en savoir plus.

#### **3. Ce numéro personnel d'adhérent est associé à un compte actif**

<span id="page-12-0"></span>Vous avez cliqué sur « Activer votre compte CFDT », et après avoir saisi votre NPA, le message ci-dessous s'affiche « Le numéro personnel d'adhérent xxxxxxxxxx est associé à un compte actif. »

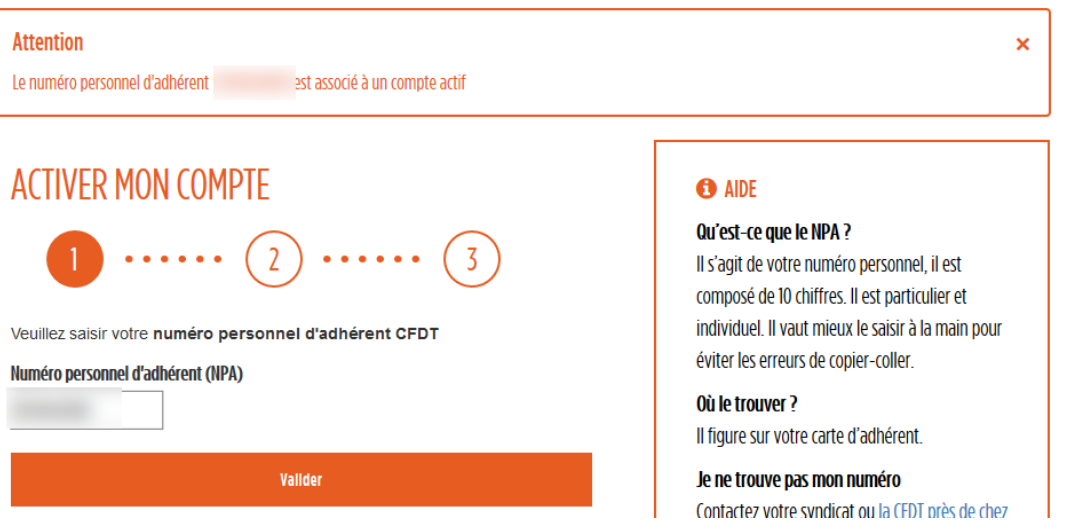

Ce message signifie que vous avez déjà effectué la procédure d'activation pour votre compte.

- Il se peut que vous ayez déjà activé votre compte il y a plusieurs mois et que vous ne vous en rappeliez pas
- Il se peut que vous avez déjà effectué la procédure mais celle-ci a abouti à une page d'erreur, cela ne signifie pas pour autant que l'activation de votre compte n'a pas fonctionné.
- $\triangleright$  Si ce message apparaît, nous vous invitons à :
	- o Vérifier dans votre boîte mail et dossier spams si vous avez reçu le mail de confirmation d'activation
	- o Si vous n'avez pas reçu ce mail ou que vous pensez l'avoir supprimé, à cliquer sur « J'ai perdu mon mot de passe », après avoir confirmé votre NPA ou mail vous recevrez de nouveau un lien pour mettre à jour votre mot de passe et accéder à votre compte

#### <span id="page-12-1"></span>**II. J'ai activé mon compte mais il y avait une erreur dans l'adresse mail**

Vous n'avez pas reçu le mail de confirmation après l'activation de votre compte ou pensez avoir fait une erreur dans le choix ou la saisie de votre adresse mail ? Ecrivez-nous à [espaceadherent@cfdt.fr,](mailto:espaceadherent@cfdt.fr) nous pourrons vérifier l'exactitude de vos informations et demander leur modification si nécessaire.